# **Manuale Utente AlboWeb**

# Sommario

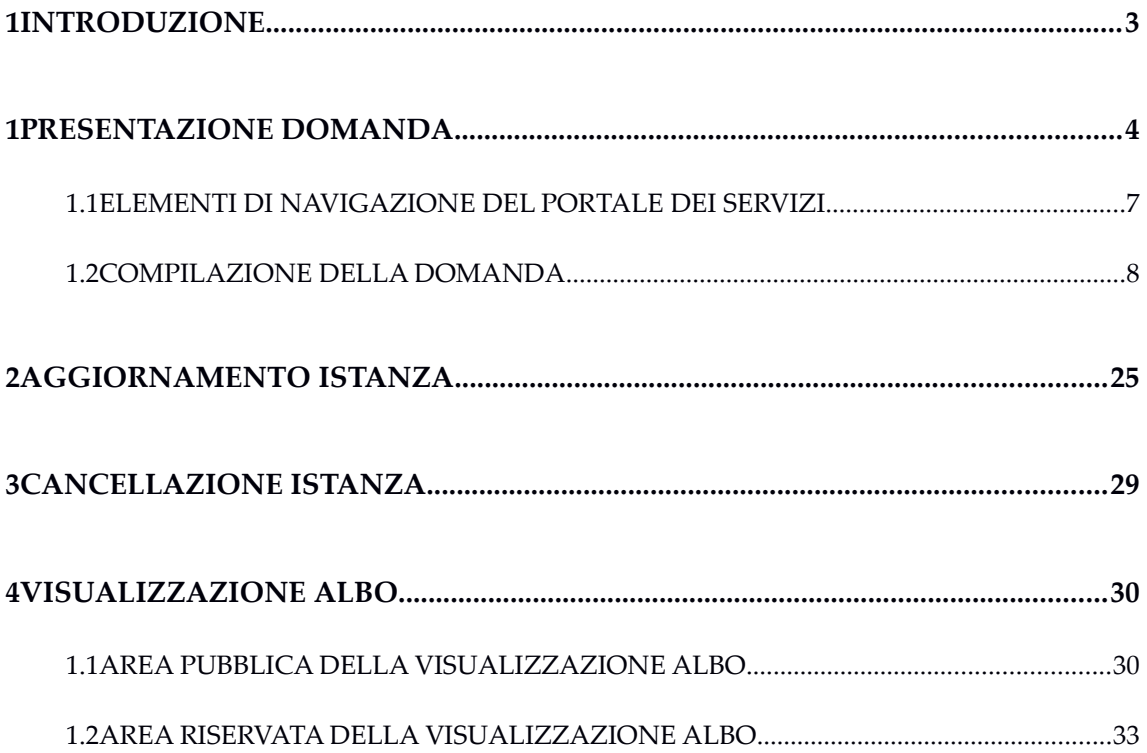

## <span id="page-2-0"></span>**1 INTRODUZIONE**

Il presente manuale descrive le funzionalità per la presentazione della domanda di iscrizione all'Albo dei periti e dei CTU, per l'aggiornamento dei dati e la cancellazione dall'albo.

#### <span id="page-3-0"></span>**1 PRESENTAZIONE DOMANDA**

Il CTU/perito può iscriversi all'albo dei CTU/periti collegandosi al portale dei servizi online della Regione Umbria http://serviziinrete.regione.umbra.it la cui area riservata è accessibile tramite il Sistema Pubblico di Identità Digitale (SPID) o tramite il sistema di identità digitale regionale FED-Umbria.

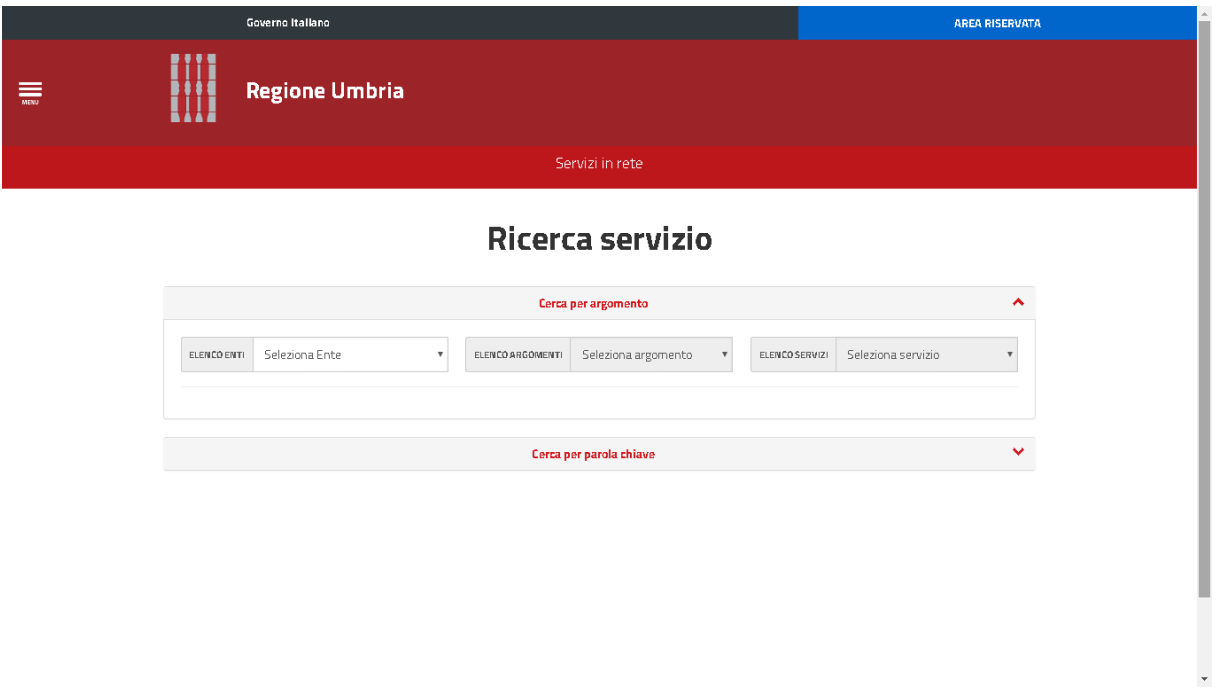

**Illustrazione 1: Home Page Portale Servizi**

Cliccando sul link in alto a destra "AREA RISERVATA" si è indirizzati alla pagina per l'autenticazione che potrà essere effettuata tramite SPID o tramite FedUmbria.

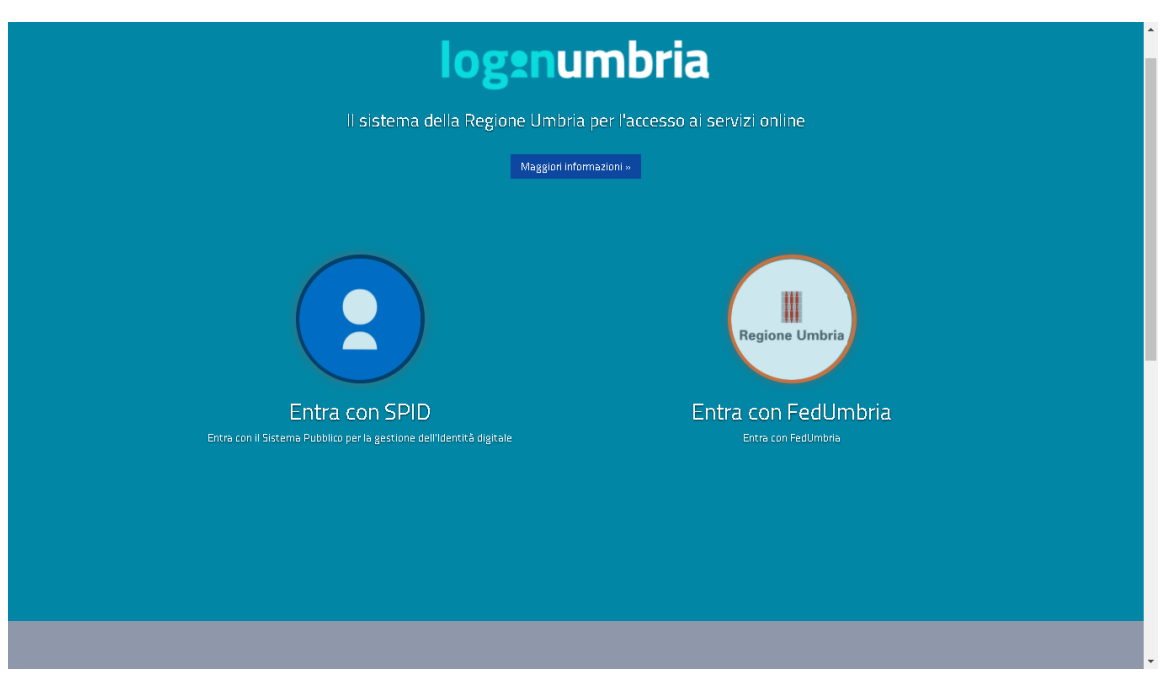

**Illustrazione 2: Pagina di accesso al sistema (LoginUmbria)**

Nel caso in cui si acceda tramite FED-Umbria una volta concluso l'inserimento dei dati necessari si dovrà effettuare il download del modulo di richiesta di iscrizione, firmarlo digitalmente esternamente al sistema e quindi effettuare l'upload del corrispondente file .p7m e procedere alla trasmissione dell'istanza; in fase di upload il sistema verificherà che il file p7m firmato corrisponde al .pdf oggetto di download.

Nel caso invece di accesso tramite SPID la trasmissione sarà validamente effettuata semplicemente effettuando l'upload del modulo di richiesta di iscrizione generato dal sistema.

Una volta effettuata l'autenticazione, si accede alla home page del portale che consente di effettuare la scelta del servizio per la presentazione della domanda di iscrizione.

A seguito del login all'utente è presentata ala pagina seguente.

*Emesso il: 10/12/2017 Versione: 1*

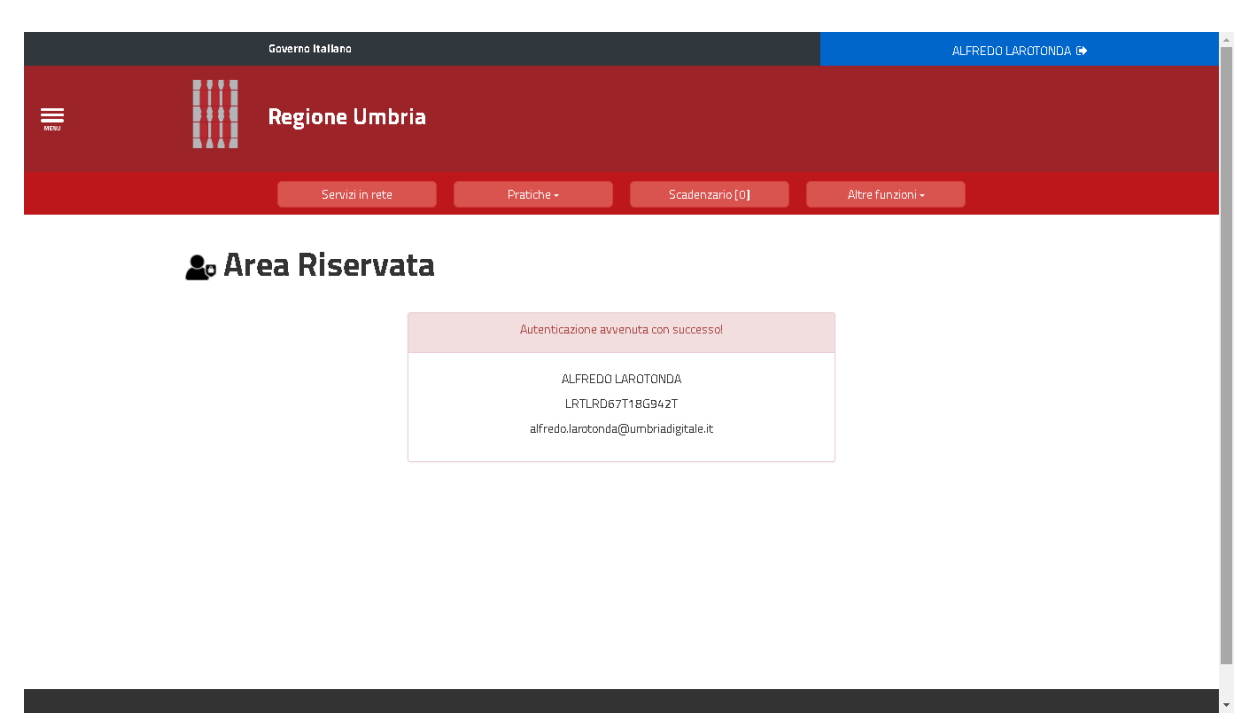

**Illustrazione 3: Home Page Area Riservata**

Dalla pagina in Illustrazione cliccando su "Servizi in rete", "Pratiche presentate" o "Pratiche da completate" l'utente potrà rispettivamente scegliere un servizio, visualizzare le pratiche già presentate ovvero le pratiche già iniziate ma ancora da completare.

Cliccando su "Servizi in rete" è possibile scegliere l'istanza da presentare, nel caso dell'albo la selezione da fare è:

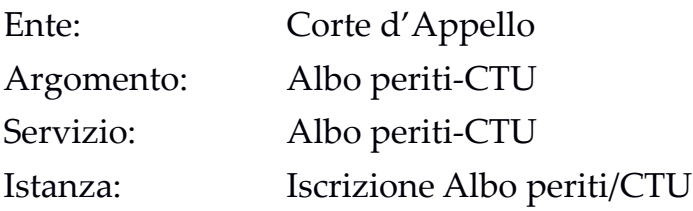

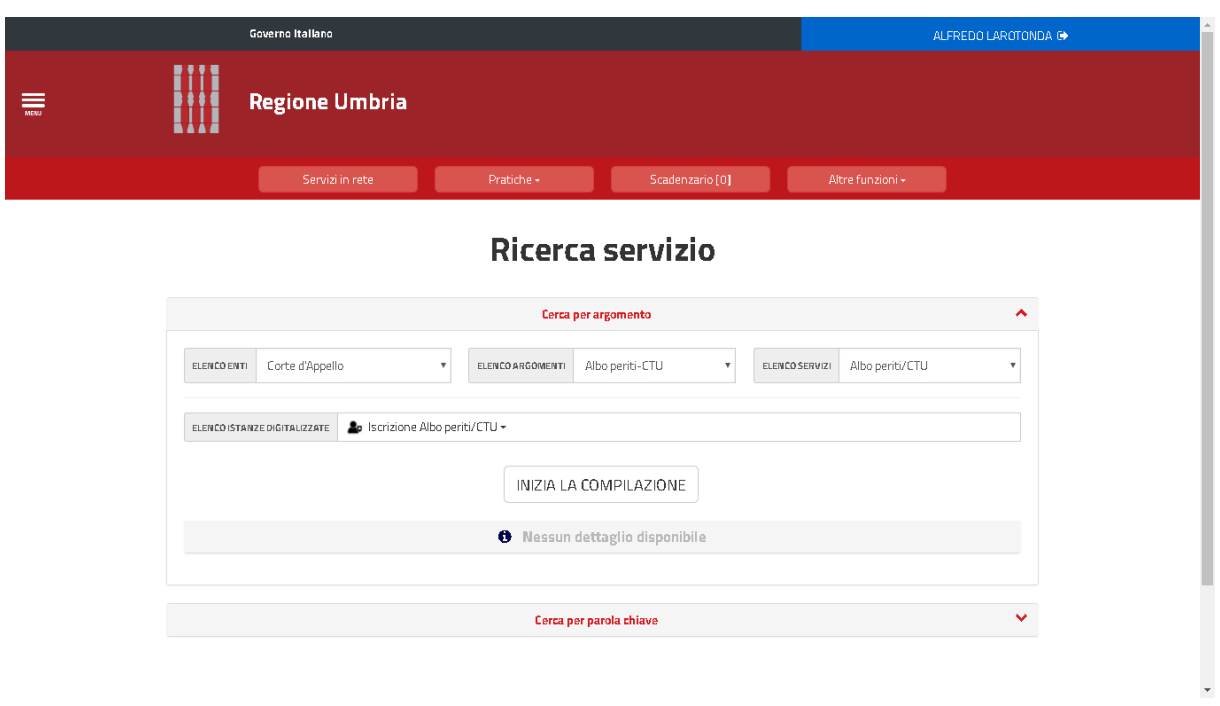

**Illustrazione 4: Istanza di iscrizione Albo periti-CTU**

# <span id="page-6-0"></span>**1.1 ELEMENTI DI NAVIGAZIONE DEL PORTALE DEI SERVIZI**

Il portale di servizi presenta alcune funzionalità che facilitano la navigazione a la compilazione della domanda.

La compilazione della domanda è organizzata in tab ciascuno dedicato a una tipologia di dati . I tab si colorano man mano che la domanda viene presentata. Se i dati del tab non sono stati compilati questo assume il colore grigio; una volta compilato assume il colore verde. Il tab corrente assume invece il colore blu.

Con le frecce ai lati della pagina è possibile scorrere i tab ne due versi.

In ogni pagina son presenti le seguenti immagini :

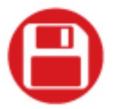

cliccando sull'immagine si va in fondo alla pagina

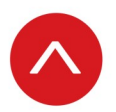

cliccando sull'immagine si va in cima alla pagina

In fondo a ciascuna pagina sono presenti:

- Il button "Salva Bozza" che consente di salvare la domanda compilata  $\bullet$ fino a quel momento per poi continuare la compilazione in un secondo momento;
- · Il button "Torna al portale" che riporta alla propria area riservata del portale (Illustrazione).

# <span id="page-7-0"></span>1.2 COMPILAZIONE DELLA DOMANDA

Cliccando su "INIZIA LA COMPILAZIONE" (Illustrazione) si procede con la compilazione di una nuova istanza.

La prima pagina visualizzata è quella relativa alla informativa ai sensi dell'art.13 del d. lgs. 30-06-2003 n.196.

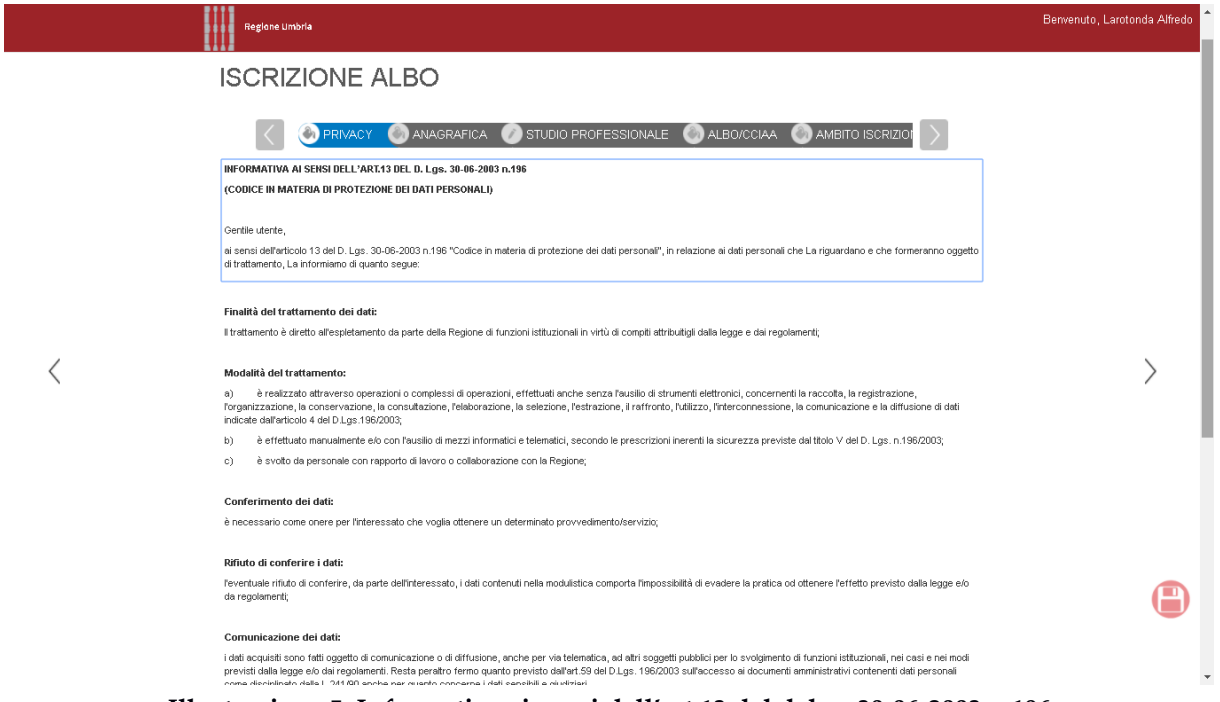

**Illustrazione 5: Informativa ai sensi dell'art.13 del d. lgs. 30-06-2003 n.196**

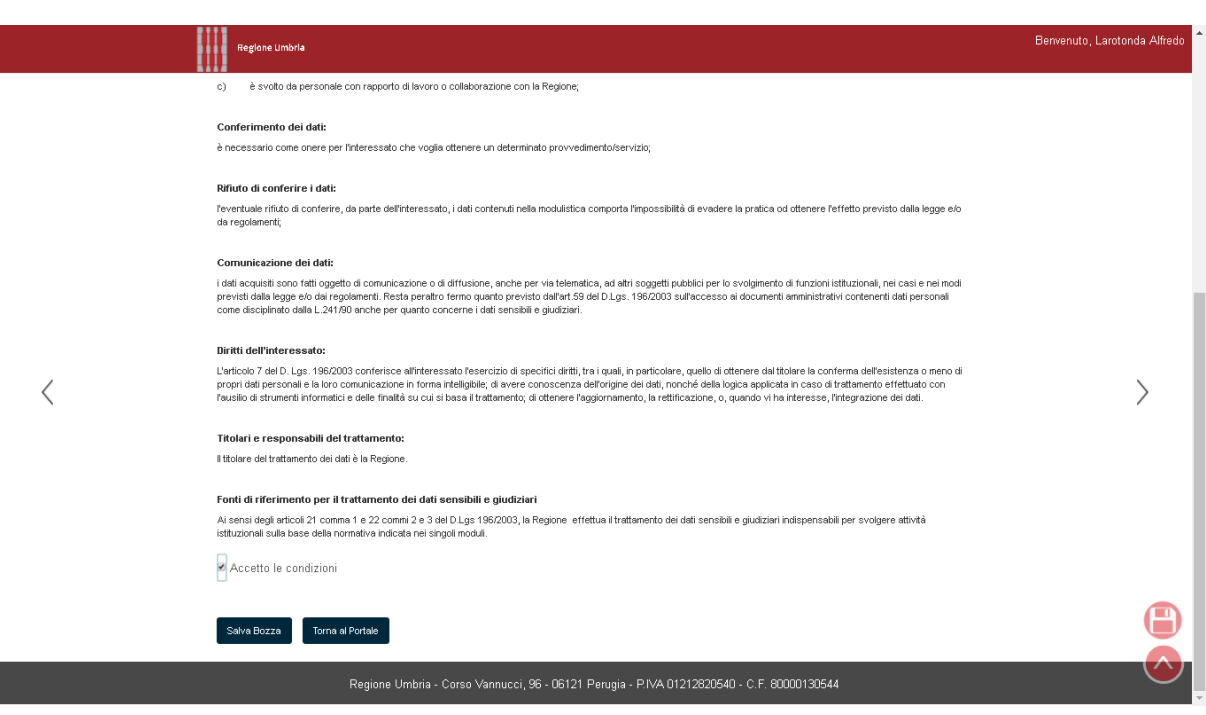

**Illustrazione 6: Informativa ai sensi dell'art.13 del d. lgs. 30-06-2003 n.196**

Nella pagina sopra riportata in Illustrazione e Illustrazione selezionare il flag "Accetta le condizioni".

Cliccando quindi sul tab "Anagrafica" viene visualizzata la pagina che consente l'inserimento dei dati anagrafici e in particolare:

- Dati di nascita
- Dati di residenza
- Dati di domicilio
- Dati di contatto

Nel campo "TIPO SOGGETTO" va indicato il valore "richiedente" in quanto la domanda può essere presentata solo dal soggetto che intende iscriversi all'albo.

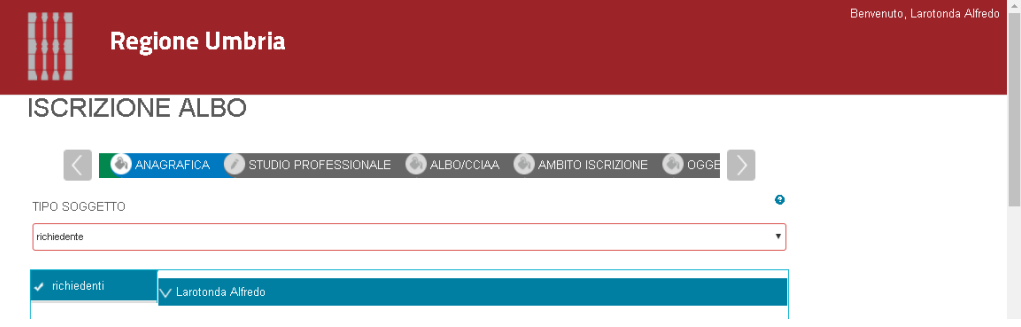

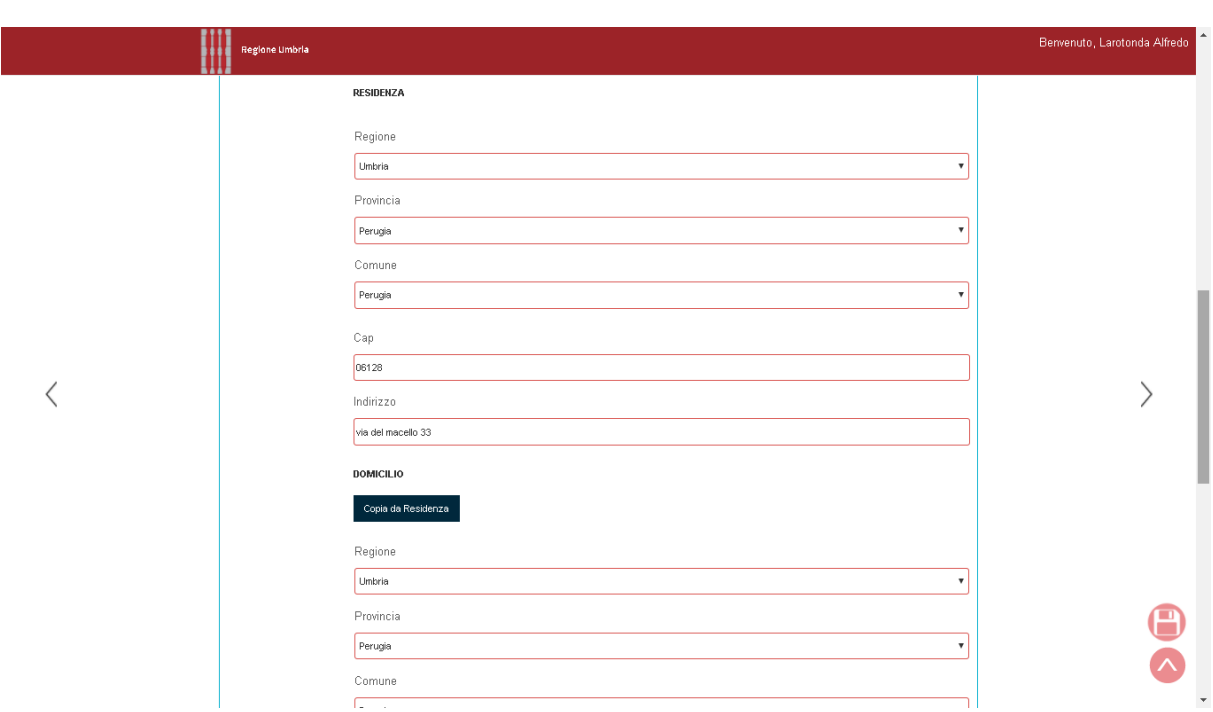

**Illustrazione 8: Inserimento dati anagrafici – Dati residenza e domicilio**

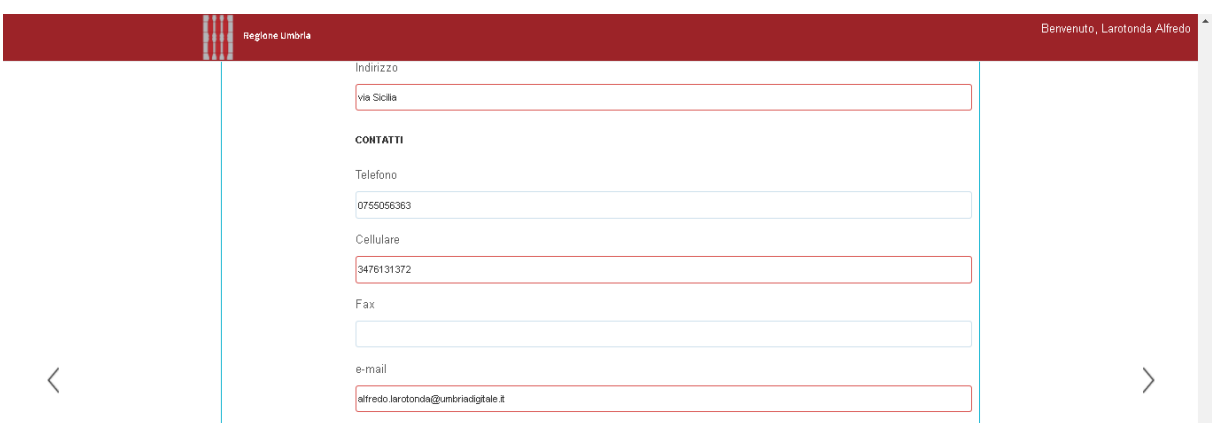

A seguito dell'autenticazione il sistema valorizza senza possibilità di modifica i campi codice fiscale, nome e cognome del richiedente dal momento che la richiesta può essere fatta solo da parte del soggetto che si è precedentemente autenticato.

\_\_\_\_\_\_\_\_\_\_\_\_\_\_\_\_\_\_\_\_\_\_\_\_\_\_\_\_\_\_\_\_\_\_\_\_\_\_\_\_\_\_\_\_\_\_\_\_\_\_

Per poter salvare la pagina tutti i campi obbligatori devono essere valorizzati.

Cliccando sul tab "Studio Professionale" l'utente arriva alla pagina raffigurata in Illustrazione in cui deve inserire i dati relativi allo studio professionale. Per la presentazione della domanda non è necessario valorizzare i dati di questa pagina nel caso in cui il richiedente non abbia uno studio professionale ma nel caso contrario devono essere valorizzati tutti i campi.

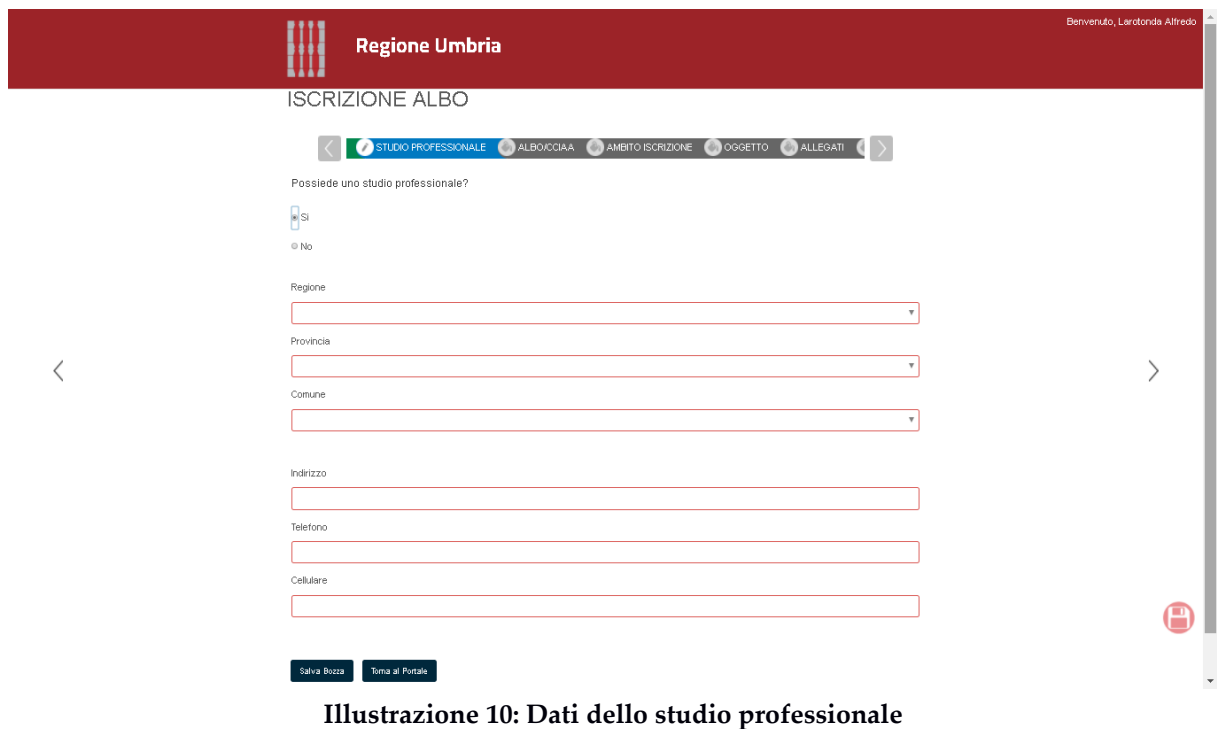

Cliccando sul tab "Albo/CCIAA" ( Illustrazione) il richiedente inserisce i dati della sua iscrizione ad un ordine, un collegio , CCIAA o altro; l'utente può scegliere obbligatoriamente una ed una sola delle suddette opzioni. Nel caso di scelta dell'opzione "Altro" viene visualizzato un campo di testo libero.

\_\_\_\_\_\_\_\_\_\_\_\_\_\_\_\_\_\_\_\_\_\_\_\_\_\_\_\_\_\_\_\_\_\_\_\_\_\_\_\_\_\_\_\_\_\_\_\_\_\_

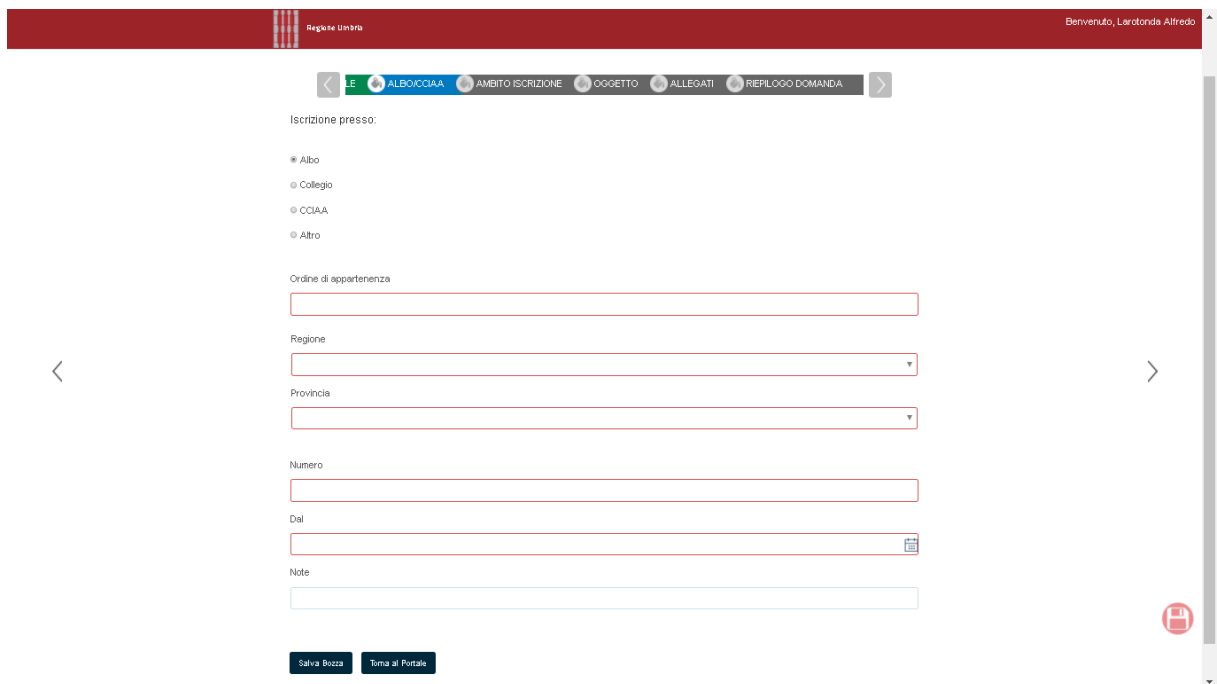

**Illustrazione 11: Dati dell'iscrizione ad un Albo , Colleggio , CCIAA o Altro**

Per poter salvare i dati è necessario che sia valorizzata una sola delle fattispecie previste ma per quella scelta devono essere valorizzate tutte le informazioni previste.

Cliccando su "Ambito iscrizione" l'utente giunge alla pagina raffigurata in Illustrazione:

\_\_\_\_\_\_\_\_\_\_\_\_\_\_\_\_\_\_\_\_\_\_\_\_\_\_\_\_\_\_\_\_\_\_\_\_\_\_\_\_\_\_\_\_\_\_\_\_\_\_

#### **Illustrazione**

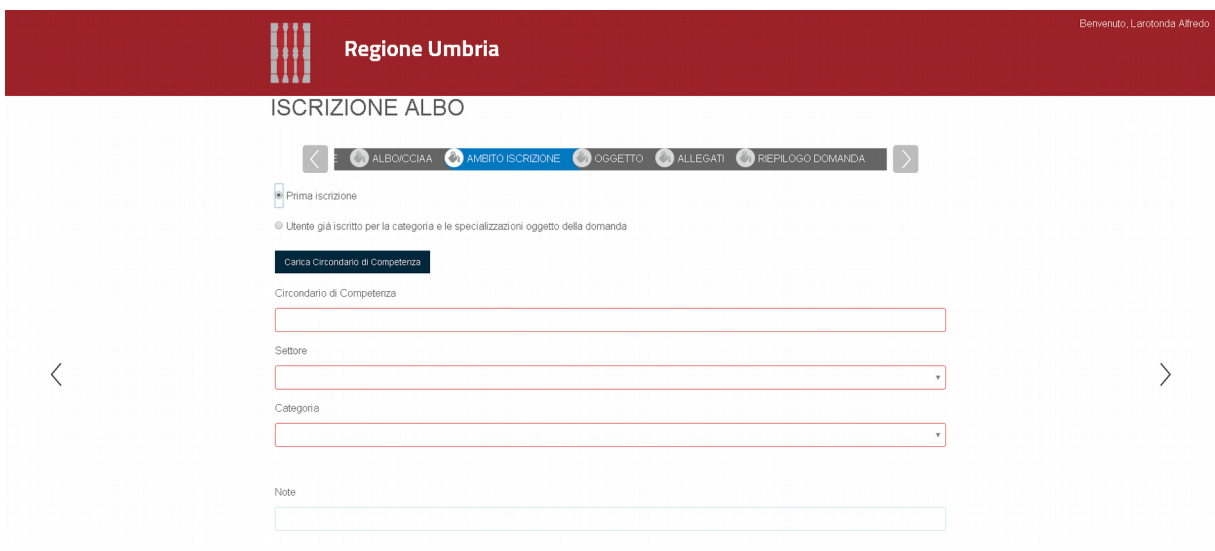

Il sistema consente di differenziare il caso di soggetti già iscritti all'albo dei CTU e dei periti ("Utente già iscritto per la categoria e le specializzazioni oggetto della domanda") e di soggetti che presentano per la prima volta la domanda per una determinata categoria ("Prima iscrizione").

Per le nuove domande dato che la richiesta può essere fatta solo al tribunale del distretto presso cui il soggetto richiedente ha la residenza, o in alternativa se non risiede in Umbria al tribunale del distretto presso cui il soggetto ha lo studio professionale, il sistema valorizza il campo "Circondario di competenza" con "Perugia", "Terni" o "Spoleto" a seconda dell'ambito circondariale a cui appartiene il comune di residenza del richiedente o in alternativa se non risiede in Umbria a seconda dell'ambito circondariale a cui appartiene il comune presso cui il soggetto ha lo studio professionale.

\_\_\_\_\_\_\_\_\_\_\_\_\_\_\_\_\_\_\_\_\_\_\_\_\_\_\_\_\_\_\_\_\_\_\_\_\_\_\_\_\_\_\_\_\_\_\_\_\_\_

Cliccando sul bottone "Carica Circondario di Competenza" il sistema valorizza il circondario di competenza per cui può essere fatta la domanda in base al criterio descritto.

Nel caso di soggetto già iscritto all'albo per la categoria oggetto di domanda l'utente selezionando il radio button "Utente già iscritto per la categoria e le specializzazioni oggetto della domanda" può inserire in autonomia il circondario di competenza.

L'Albo infatti è unico ma con distinzione per i tre diversi ambiti circondariali di Perugia, Spoleto, Terni e per i due settori civile e penale.

Il sistema attribuirà a ogni domanda inviata un progressivo distinto per ambito civile/penale e tribunale.

A seguito della scelta del settore civile o penale la lista "Categoria" mostra le categorie disponibili; in ogni domanda di iscrizione l'utente può scegliere solo una categoria. Scelta una categoria il sistema mostra le specializzazioni corrispondenti se presenti; se la categoria scelta prevede delle specializzazioni il richiedente ne deve selezionare almeno una .

Cliccando sul tab "Oggetto" è richiesto per la prima iscrizione l'inserimento del codice della marca da bollo acquistata per la presentazione della domanda ( Illustrazione). Unitamente al codice va spuntata la casella in corrispondenza dell'autodichiarazione che il bollo indicato non sia stato utilizzato in altre istanze o dichiarazioni prodotte alla PA.

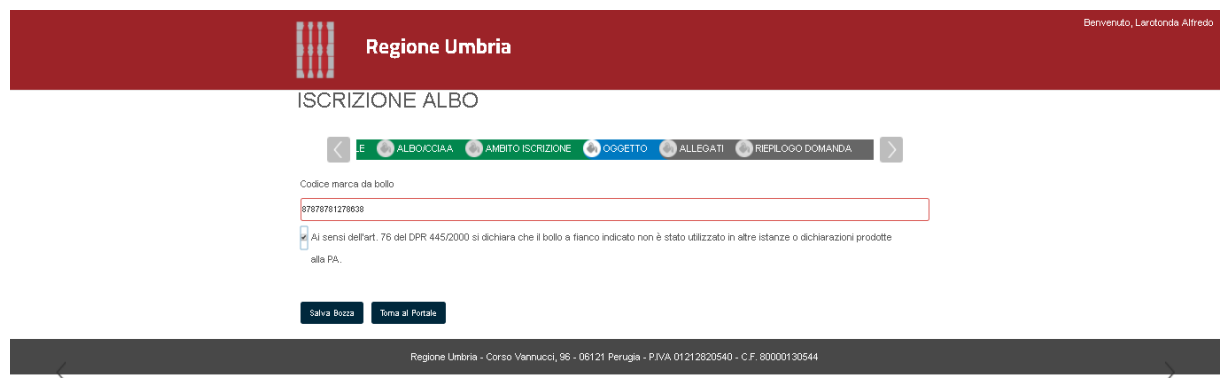

Nel caso di soggetto già iscritto è invece richiesto il numero di iscrizione attuale all'albo.

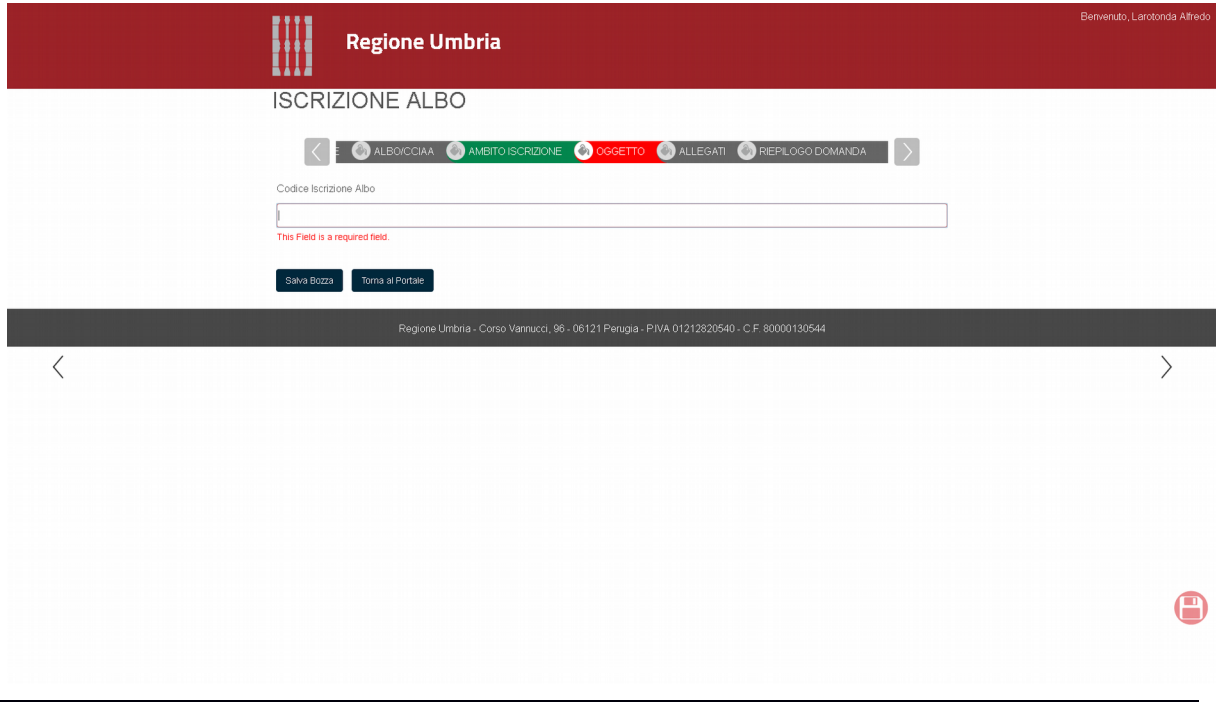

*Emesso il: 10/12/2017 Versione: 1*

Cliccando sul tab "ALLEGATI" l'utente arriva alla pagina in Illustrazione in cui deve obbligatoriamente caricare almeno un allegato per ciascuna delle seguenti tipologie: "Autocertificazione", "Fotocopia documento di identità", "Curriculum vitae", "Documenti per titoli/specializzazioni dichiarate".

\_\_\_\_\_\_\_\_\_\_\_\_\_\_\_\_\_\_\_\_\_\_\_\_\_\_\_\_\_\_\_\_\_\_\_\_\_\_\_\_\_\_\_\_\_\_\_\_\_\_

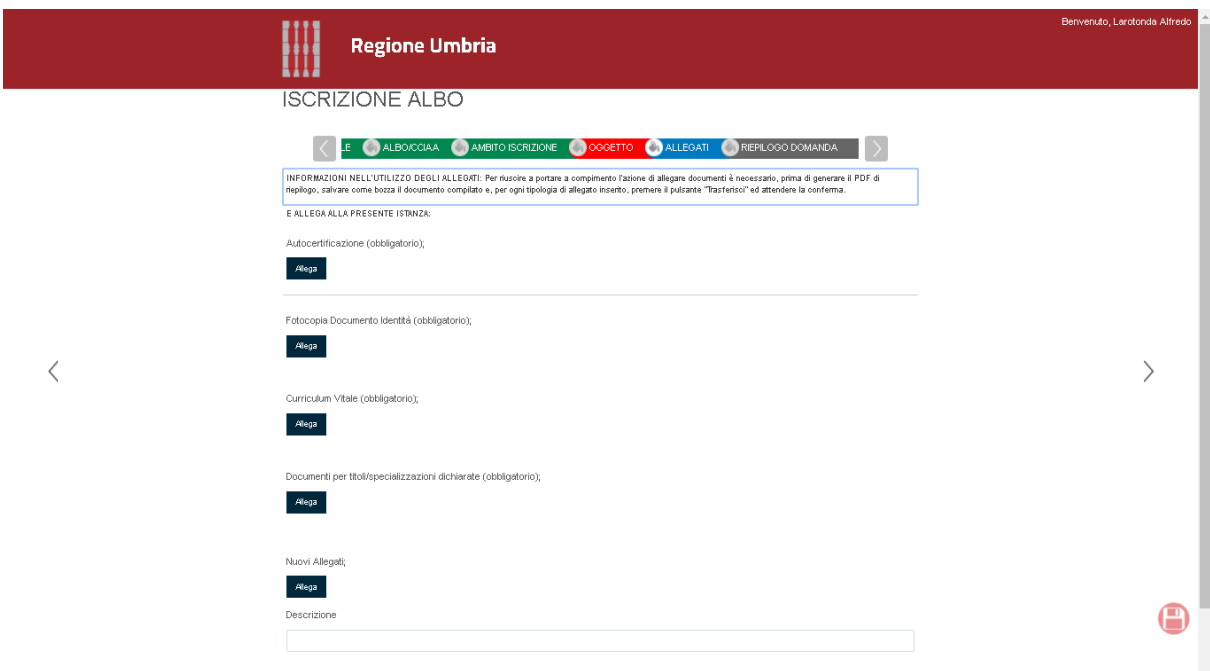

**Illustrazione 14: Inserimento degli allegati**

Oltre che per le tipologie di documenti predefiniti l'utente può caricare ulteriori allegati cliccando su "Nuovi allegati"; per questi allegati l'utente oltre a fare l'upload ne dovrà indicare una descrizione il cui contenuto apparirà nella tabella sopra rappresentata nella colonna "Descrizione".

Il caricamento degli allegati file avviene in due step. Prima si procede alla selezione dell'allegato ( Illustrazione) e poi si procede al suo trasferimento cliccando sul button "Trasferisci".

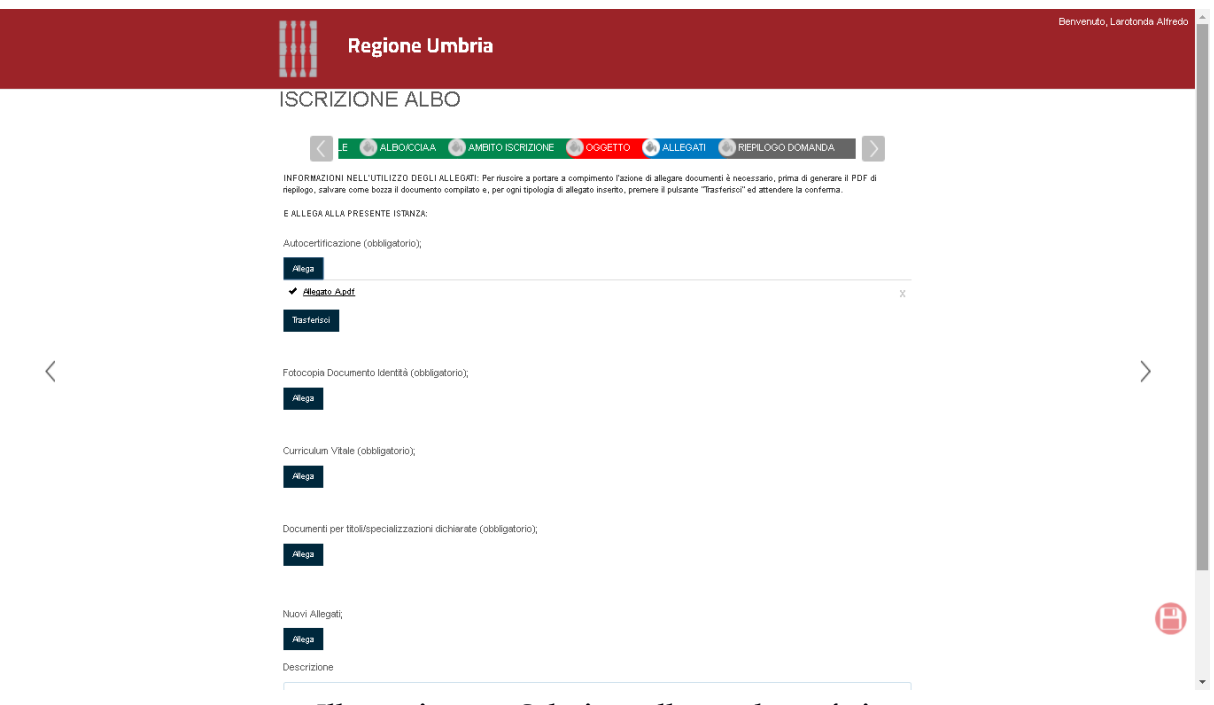

**Illustrazione 15: Selezione allegato da trasferire**

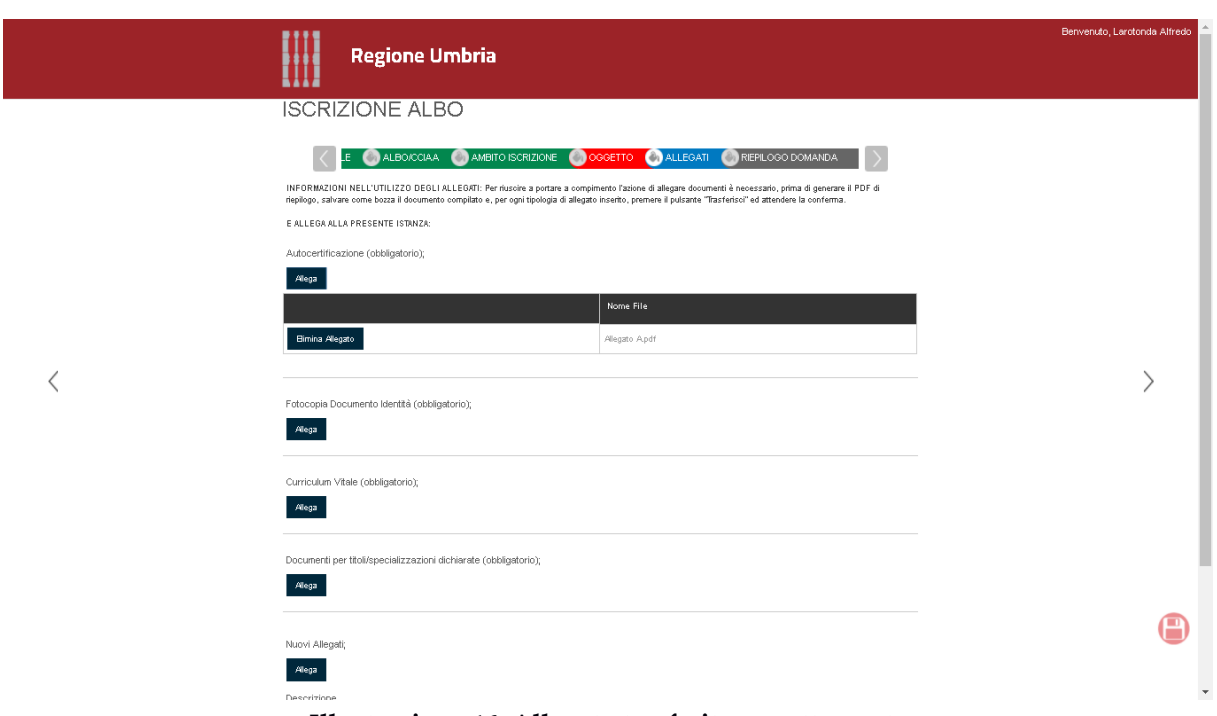

**Illustrazione 16: Allegato trasferito correttamente**

Trasferito con successo l'allegato sarà visualizzata una tabella che riporta il nome dell'allegato e un button "Elimina Allegato" per pocedere eventualmente alla sua cancellazione ( Illustrazione).

Dopo aver valorizzato tutte le sezioni descritte l'utente cliccando sul tab "Riepilogo Domanda" può visualizzare i dati di riepilogo dell'istanza in corso di presentazione e generare il documento di riepilogo cliccando sul button "Genera documento di Riepilogo"( Illustrazione) .

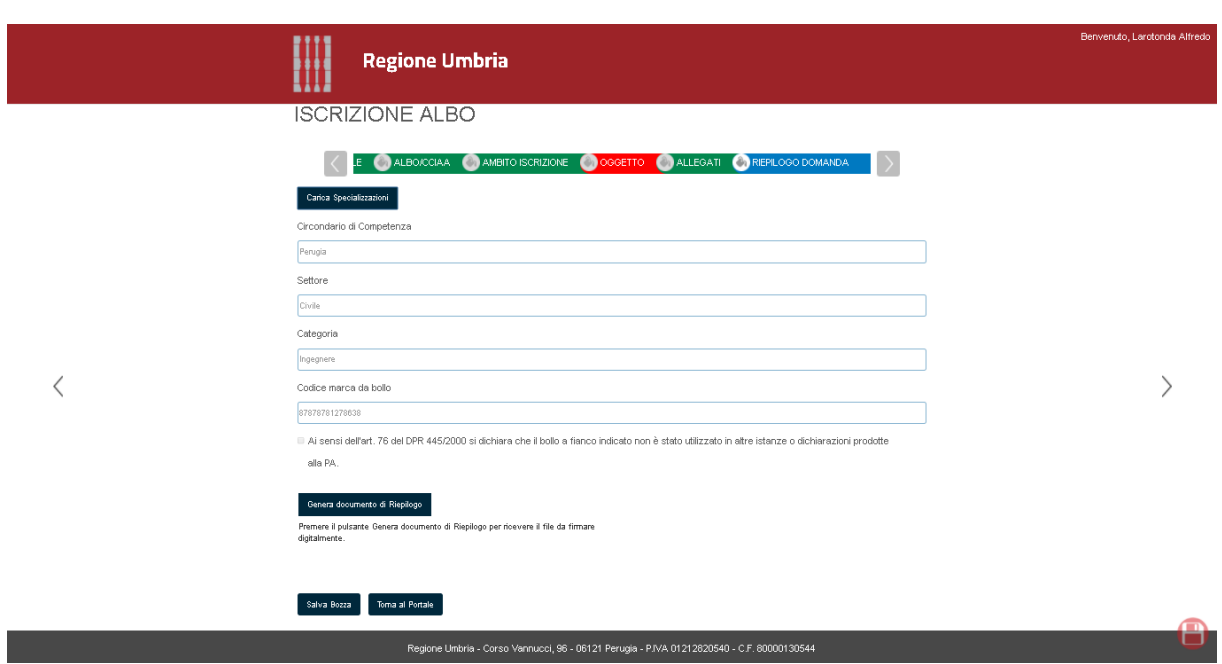

Se tutti sono stati inseriti tutti i dati previsti nei vari tab il sistema produce la domanda in formato PDF da inviare telematicamente all'ente e reindirizza l'utente alla pagina in Illustrazione.

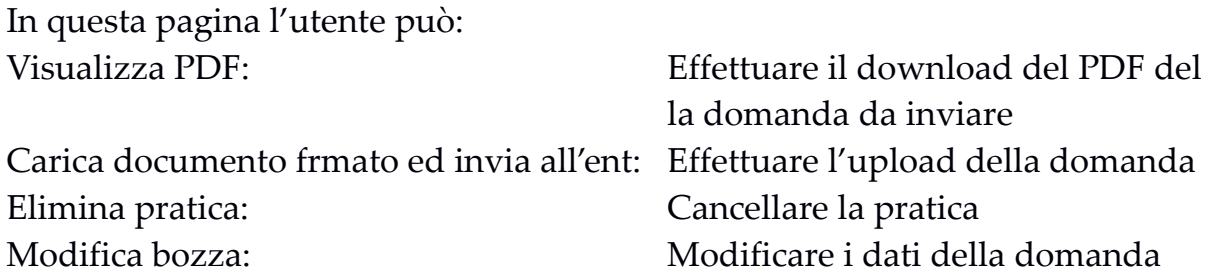

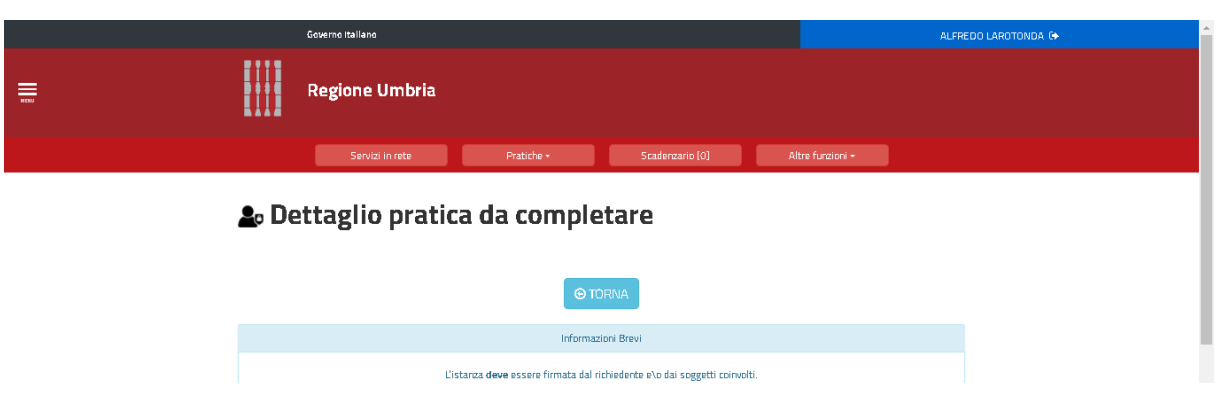

Il sistema accetta solo ed esclusivamente:

1. Istanze non firmate digitalmente se si è effettuato l'accesso al sistema con credenziali SPID: in tal caso l'istanza va salvata sul proprio computer , cliccando sul pulsante "VISUALIZZA PDF"; il file prodotto dovrà essere ricaricato nella procedura mediante il button "Carica documento firmato e invia all'ente";

2. Istanze firmate digitalmente se si è effettuato l'accesso al sistema con credenziali FED-Umbria: in tal caso l'istanza va salvata sul proprio computer , cliccando sul pulsante "VISUALIZZA PDF", e firmata con firma digitale; il file prodotto dovrà essere ricaricato nella procedura mediante la sezione "Carica documento firmato e invia all'ente";

Si ricorda che deve essere trasferito all'ente l'ultima versione del documento PDF prodotto dal sistema.

*Emesso il: 10/12/2017 Versione: 1*

L'invio della richiesta di iscrizione all'albo determina l'automatico invio di una mail di avviso al richiedente.

# <span id="page-24-0"></span>**2 AGGIORNAMENTO ISTANZA**

Per ogni richiesta di iscrizione che è stata giudicata positivamente determinando quindi la relativa iscrizione all'albo, il consulente può sempre successivamente procedere ad eventuali aggiornamenti.

\_\_\_\_\_\_\_\_\_\_\_\_\_\_\_\_\_\_\_\_\_\_\_\_\_\_\_\_\_\_\_\_\_\_\_\_\_\_\_\_\_\_\_\_\_\_\_\_\_\_

Per procedere con l'aggiornamento l'utente deve autenticarsi al sistema per accedere alla propria area riservata del portale servizi. A questo punto cliccando sulla voce "Pratiche presentate"del menù Pratiche vengono visualizzate le istanze già presentate . Per poter procedere all'aggiornamento la pratica deve essere in stato "Valutato" quindi deve essere stata approvata dal comitato. Dall'elenco delle pratiche presentate scegliere la pratica di interesse e cliccare su "Visualizza dettagli" ( Illustrazione).

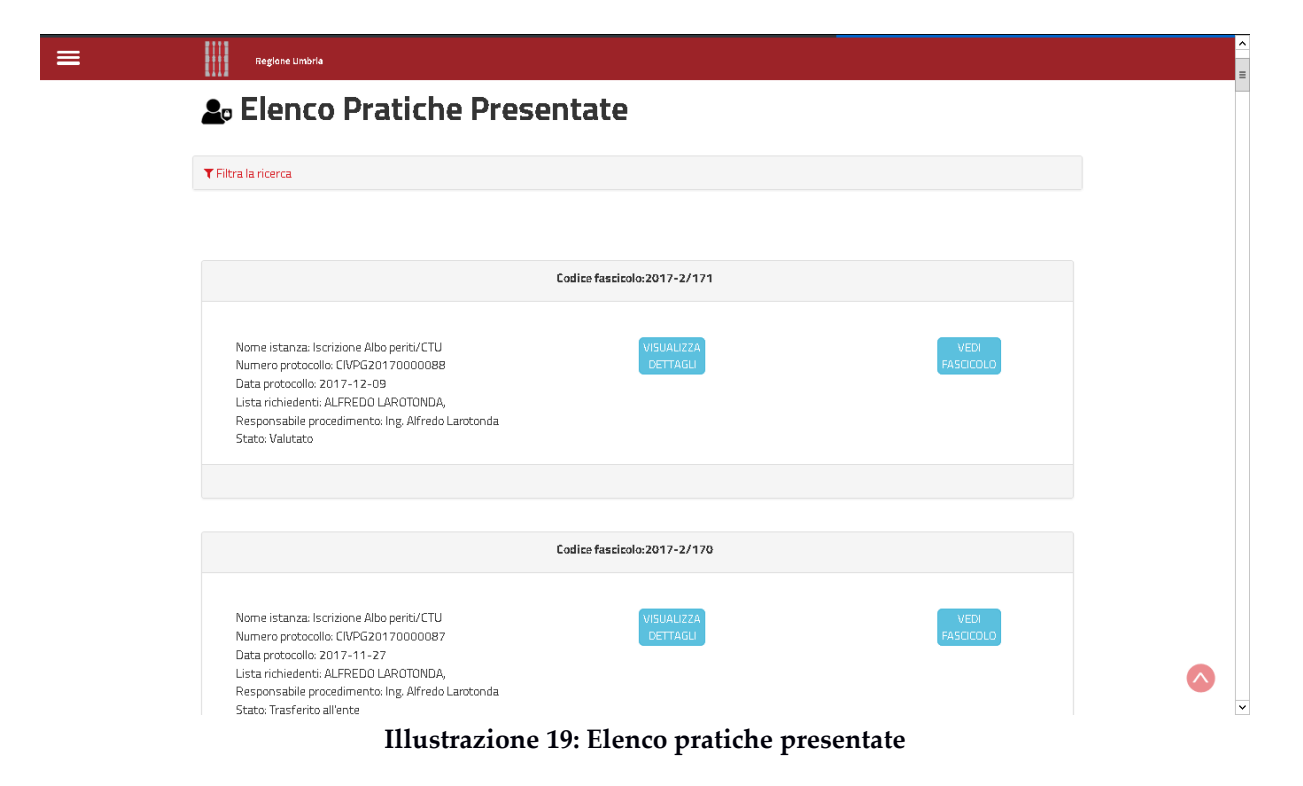

A questo punto per procedere all'aggiornamento cliccare su "Aggiorna pratica"( Illustrazione) . Il sistema proporrà i dati della pratica precedentemente inserita con la possibilità di aggiornamento di alcuni di essi.

\_\_\_\_\_\_\_\_\_\_\_\_\_\_\_\_\_\_\_\_\_\_\_\_\_\_\_\_\_\_\_\_\_\_\_\_\_\_\_\_\_\_\_\_\_\_\_\_\_\_

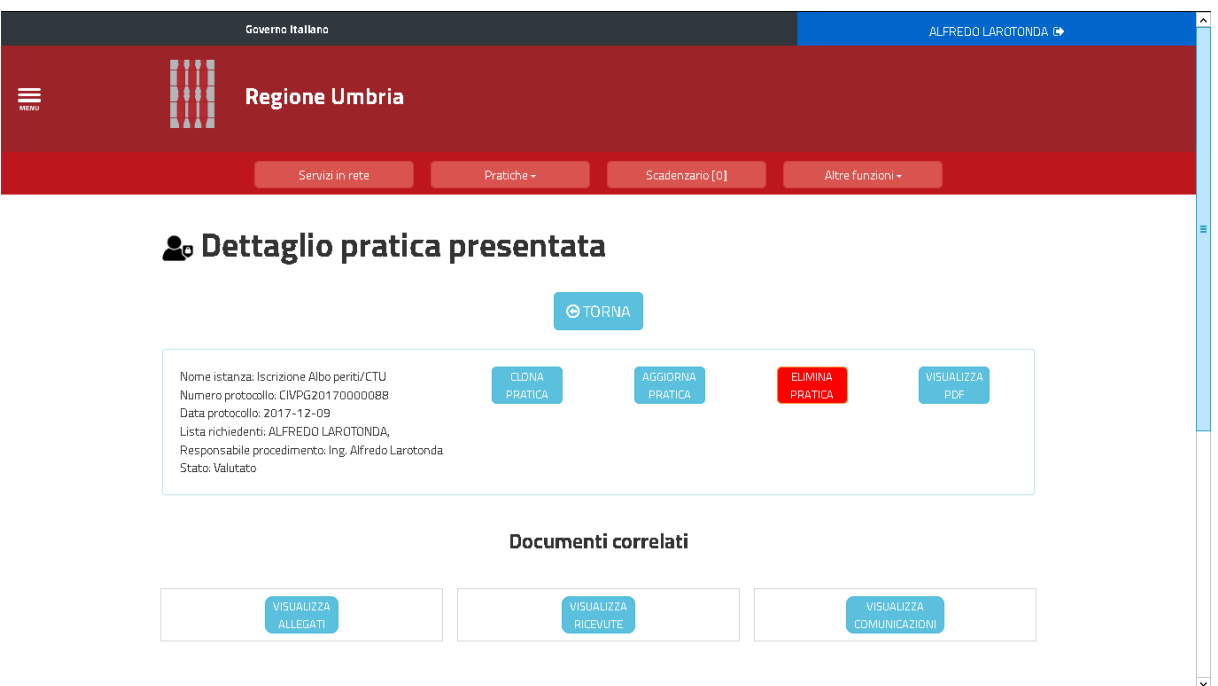

**Illustrazione 20: Aggiornamento pratica**

In particolare per aggiornamento si intende la modifica di una o più delle informazioni che sono state inserite in fase di prima richiesta di iscrizione all'Albo o successive eventuali modifiche.

Nell'aggiornamento **non** è possibile:

- Nel TAB "Anagrafica" modificare "codice fiscale", "nome", "cognome";
- Cancellare le specializzazioni (o la categoria nel caso in cui questa non abbia specializzazioni ) per cui inizialmente è stata fatta la richiesta di iscrizione o le informazioni relative all'iscrizione all'Albo/CCIAA.

L'utente può solo aggiungere ulteriori specializzazioni nell'ambito della categoria per cui è stata fatta l'iniziale richiesta di iscrizione.

 Eliminare gli allegati che sono stati inseriti nella prima richiesta di iscrizione

E' possibile modificare tutti gli altri elementi inseriti nella prima richiesta di iscrizione o suo successivo aggiornamento.

Dato che nell'aggiornamento di una posizione possono solo essere aggiunte specializzazioni nell'ambito della categoria oggetto della richiesta iniziale, qualora un utente abbia più istanze approvate per categorie diverse, l'utente deve scegliere la pratica di iscrizione alla categoria per la quale si vuole effettuare l'aggiornamento.

Dopo aver selezionato la categoria per cui si vuole aggiornare l'iscrizione il CTU/perito clicca su "Aggiorna pratica" e il sistema rende disponibile l'istanza di iscrizione approvata per la categoria scelta o l'ultimo suo aggiornamento eventualmente presentato.

Anche per la presentazione di questa istanza di aggiornamento per i vari "TAB" di compilazione dovranno essere soddisfatti tutti i controlli previsti per l'istanza generata "ex-novo".

Come per la prima presentazione di iscrizione bisogna distinguere se l'utente si è loggato con SPID o CNS.

Nel primo caso l'utente invia direttamente l'istanza telematica dei nuovi dati aggiornati, nel secondo caso invece deve effettuare il download del file .pdf della iscrizione aggiornata e quindi, dopo aver apposto la firma digitale, ne carica il corrispondente file .p7m e effettua la trasmissione all'Ente.

A seguito della trasmissione dell'istanza di aggiornamento gli elementi aggiornati saranno immediatamente salvati e resi disponibili sia nelle viste ad appannaggio del Comitato che dei magistrati che della Corte di Appello senza necessità di approvazione da parte del Comitato.

Nella istanza di aggiornamento la marca da bollo non è modificabile, rimane quello della richiesta originaria.

\_\_\_\_\_\_\_\_\_\_\_\_\_\_\_\_\_\_\_\_\_\_\_\_\_\_\_\_\_\_\_\_\_\_\_\_\_\_\_\_\_\_\_\_\_\_\_\_\_\_

Come sopra riportato la procedura di aggiornamento permette solo l'aggiunta di specializzazioni nell'ambito della categoria oggetto della prima richiesta di iscrizione; per essere iscritti a una categoria diversa è necessario produrre una nuova istanza di iscrizione che dovrà essere sottoposta all'approvazione da parte del Comitato.

# <span id="page-28-0"></span>**3 CANCELLAZIONE ISTANZA**

In ogni momento un consulente può chiedere la cancellazione dall'Albo relativamente all'intera categoria a cui è iscritto.

\_\_\_\_\_\_\_\_\_\_\_\_\_\_\_\_\_\_\_\_\_\_\_\_\_\_\_\_\_\_\_\_\_\_\_\_\_\_\_\_\_\_\_\_\_\_\_\_\_\_

Per procedere con l'aggiornamento l'utente deve autenticarsi al sistema per accedere alla propria area riservata del portale servizi. A questo punto cliccandpo sulla voce "Pratiche presentate"del menù Pratiche vengono visualizzate le istanze già presentate . Per poter procedere all'aggiornamento la pratica deve essere in stato "Valutato" quindi deve essere stata approvata dal comitato. Dall'elenco delle pratiche presentate scegliere la pratica di interesse e cliccare su "Visualizza dettagli" ( Illustrazione).

A questo punto per procedere all'aggiornamento cliccare su "Elimina pratica"( Illustrazione) .

Per quanto sopra, come per l'effettuazione dell'aggiornamento dei dati di iscrizione, in presenza di più istanze approvate per categorie diverse, qualora un utente abbia più istanze approvate per categorie diverse, l'utente deve scegliere la pratica di iscrizione alla categoria per la quale si vuole effettuare la cancellazione.

A seguito della trasmissione dell'istanza di cancellazione l'Albo sarà immediatamente aggiornato in automatico.

Se il consulente è iscritto a più categorie potrà procedere in questo modo per ogni categoria per cui vuole effettuare la cancellazione.

# <span id="page-29-0"></span>**4 VISUALIZZAZIONE ALBO**

## <span id="page-29-1"></span>**1.1 AREA PUBBLICA DELLA VISUALIZZAZIONE ALBO**

A seguito della valutazione positiva di una domanda di iscrizione il CTU/perito è immediatamente inserito nell'Albo che è unico per i due ambiti civile e penale e per tutti e tre gli ambiti distrettuali Perugia, Terni e Orvieto.

L'invio da parte del CTU/perito dell'istanza di aggiornamento determina l'automatico aggiornamento della posizione del soggetto all'interno dell'Albo.

L'invio da parte del CTU/perito o del Comitato di una istanza di cancellazione determina l'automatico aggiornamento della posizione del soggetto all'interno dell'Albo.

L'Albo è pubblico e quindi consultabile da qualsiasi cittadino collegandosi all'indirizzo http://albi.regione.umbria.it/ConsultazioneAlbi/home.xhtml ( Illustrazione):

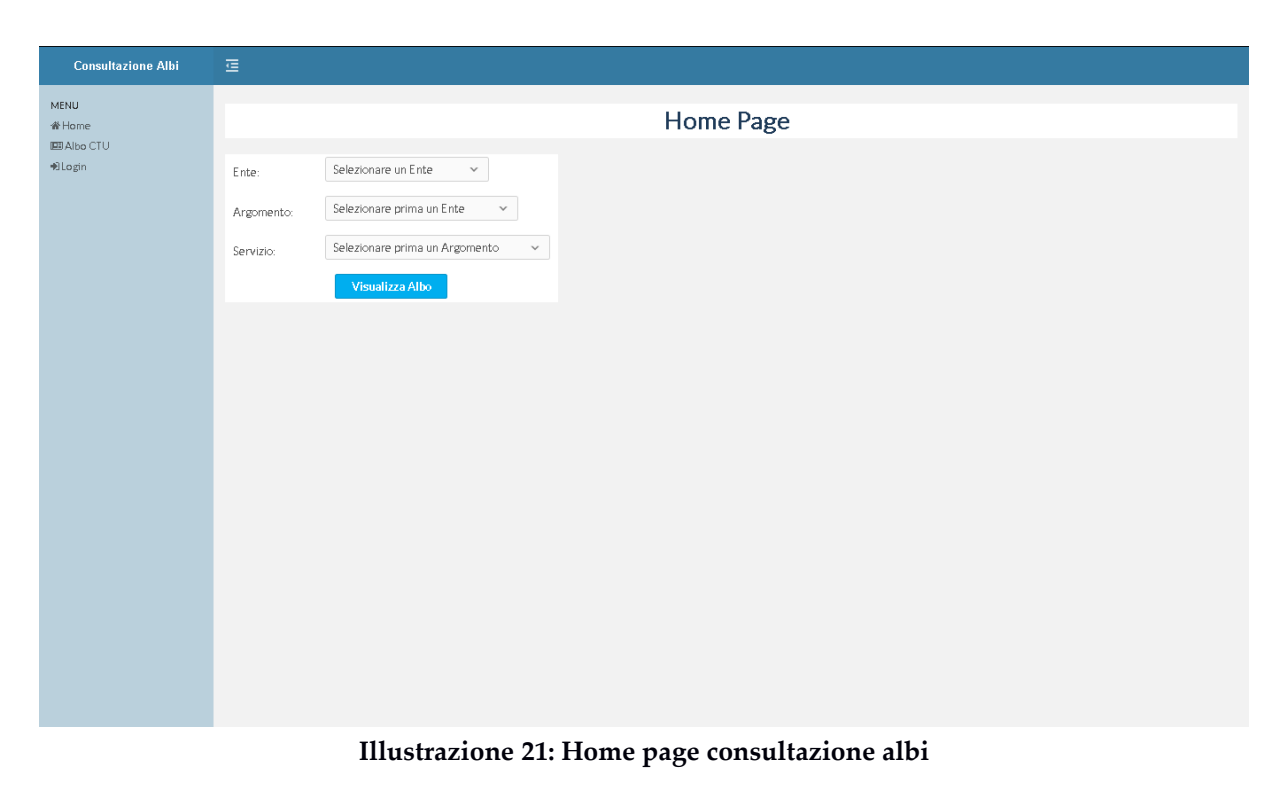

*Emesso il: 10/12/2017 Versione: 1*

Dal menù selezionare : Ente: Corte d'Appello Argomento: Albo CTU Servizio: Albo CTU A questo punto viene visualizzata una pagina di ricerca in cui è possibile cercare i soggetti dell'albo per i seguenti criteri: Ambito Circondario di competenza Categoria Specializzazione come raffigurato in Illustrazione.

| <b>Consultazione Albi</b>                                     | 医                                                           |           |                                                          |         |                  |                                                                                                    |             |            |                                     |                          |
|---------------------------------------------------------------|-------------------------------------------------------------|-----------|----------------------------------------------------------|---------|------------------|----------------------------------------------------------------------------------------------------|-------------|------------|-------------------------------------|--------------------------|
| <b>MENU</b><br><b>W</b> Home<br><b>BRIAINA CTU</b><br>+Blogin | Albo CTU                                                    |           |                                                          |         |                  |                                                                                                    |             |            |                                     |                          |
|                                                               | Filtro di ricerca                                           |           |                                                          |         |                  |                                                                                                    |             |            |                                     |                          |
|                                                               | Ambito:                                                     |           | $\sim$                                                   |         |                  |                                                                                                    |             |            |                                     |                          |
|                                                               | Circondario di competenza:                                  |           | $\sim$                                                   |         |                  |                                                                                                    |             |            |                                     |                          |
|                                                               | Categoria:                                                  |           | Selezionare prima un ambito<br>$\widetilde{\phantom{m}}$ |         |                  |                                                                                                    |             |            |                                     |                          |
|                                                               | Specializzazione:                                           |           | Selezionare prima una categoria<br>$\sim$                |         |                  |                                                                                                    |             |            |                                     |                          |
|                                                               | Cerca                                                       |           |                                                          |         |                  |                                                                                                    |             |            |                                     |                          |
|                                                               |                                                             |           |                                                          |         |                  |                                                                                                    |             |            |                                     |                          |
|                                                               |                                                             |           |                                                          |         |                  | $(1 of 1)$ $C$<br>$\mathbf{1}$                                                                                                    | $10$ $\sim$ |            |                                     | $\overline{\phantom{a}}$ |
|                                                               | Cognome                                                     | Nome      | Codice Fiscale                                           |         | Ambito Distretto | Categorie / Specializzazioni                                                                                                    | Telefono    | Cellulare  | <b>PEC</b>                          | Dettaglio                |
|                                                               | Larotonda                                                   | Alfredo   | LRTLRD67T18G942T                                         | Civile  | Perugia          | Farmacista (Alimentazione, Erboristeria),<br>In gegnere (Analisi Aziendali ISO)                                                                                                    | 0755056363  | 3476131372 | alfredo.larotonda@umbriadigitale.it | $\alpha$                 |
|                                                               | Respigni                                                    | Jessico.  | RSPJSC90H57G337P                                         | Penale. | Perugie          | Amministratore di condominio (Consulente)<br>tecnico-contabile. Gestione patrimoni enti)                                                                                                    |             | 3401234567 | Lrespighi@ovgest.it                 | $\alpha$                 |
|                                                               | Respigni                                                    | Je-celc a | RSPJSC90H57G337P                                         | Civile  | Perugia          | Agronomo (Acque primarie e di processo,<br>Apicoltura, Bioingegneria, Infrastrutture<br>agricole).<br>Ingegnere (Acque primarie e di processo, Analisi<br>d'impatto ambientale. Chimico, Climatizzazione e<br>condizionamento. Consolidamento edifici storici) |             | 3401234567 | j.respighi@sygest.it                | $\alpha$                 |
|                                                               | $\overline{\phantom{a}}$<br>$10 \mid v$<br>$(1 of 1)$ $\ll$ |           |                                                          |         |                  |                                                                                                    |             |            |                                     |                          |
|                                                               |                                                             |           |                                                          |         |                  |                                                                                                    |             |            |                                     |                          |

**Illustrazione 22: Funzionalità di ricerca dell'Albo dei CTU/periti**

Le informazioni disponibili per ogni iscritto all'albo sono

• Nome

- Cognome
- Codice fiscale
- Ambito (civile/penale)
- Distretto
- Categorie
- Specializzazioni
- Telefono
- Cellulare
- PEC

Cliccando sulla lente in corrispondenza di una riga di risultato è possibile consultare il dettaglio relativo a categorie e specializzazioni.

L'elenco ottenuto dalla ricerca è anche esportabile in formato Excel e PDF.

Dato che le informazioni di carattere anagrafico sono presenti in ogni istanza e potrebbero non coincidere, si precisa che queste informazioni saranno ogni volta aggiornate con i dati contenuti nell'ultima istanza presentata.

Nell'Albo pubblico saranno visibili solo i CTU/periti che non sono stati cancellati per tutte le eventuali "n" categorie per cui erano iscritti; allo stesso modo non saranno visibili tutti i CTU/periti che sono stati sospesi.

## <span id="page-32-0"></span>**1.2 AREA RISERVATA DELLA VISUALIZZAZIONE ALBO**

La funzione di visualizzazione dell'albo ha un'area riservata alla quale è possibile accedere cliccando nel menù a sinistra sul link "Login". Una volta effettuato l'accesso con le proprie credenziali è possibile accedere alla visualizzazione dell'albo secondo le stesse modalità descritte per la visualizzazione pubblica dell'albo.

Nell'area riservata però cliccando sulla lente in corrispondenza di una riga di risultato è possibile consultare il dettaglio relativo agli incarichi conferiti al soggetto selezionato e alle eventuali sospensioni ( Illustrazione).

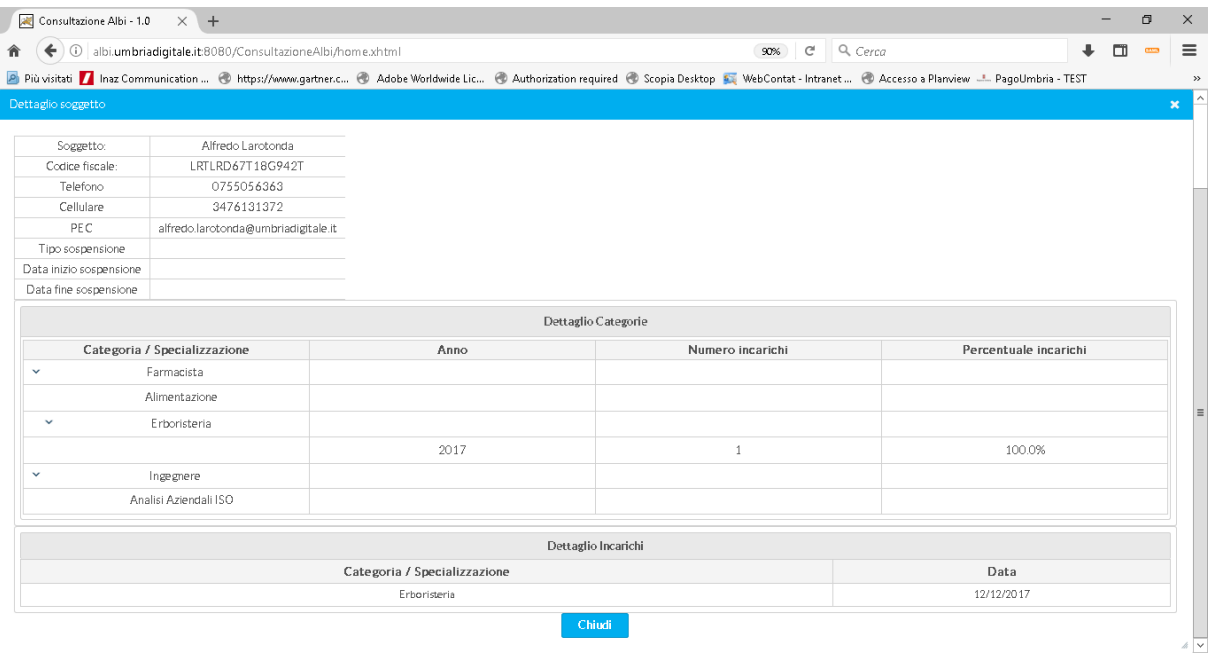

**Illustrazione 23: Dettaglio incarichi e sospensioni**